# Documentation:Social Charity Pro WordPress Theme

Install **Social Charity Pro** WordPress Theme within a few minutes.

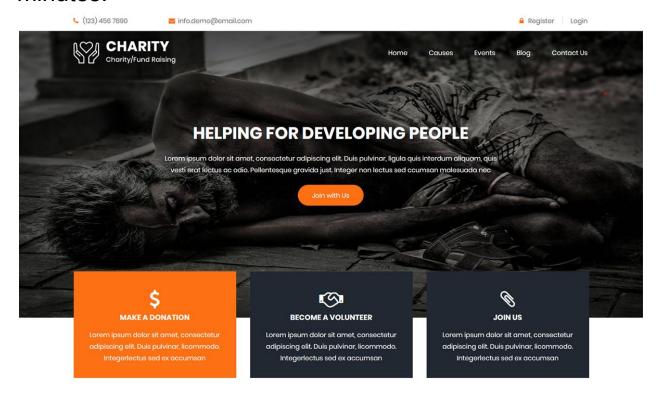

#### **OUR CAUSES**

**Social Charity Pro** is a simple, clean, responsive and user-friendly charity WordPress theme specially designed for charity, NGO, trust, donation camp, foundations or a non-profit organisation. It can be used by those who often organise fundraising events, blood donation camps, welfare activities, campaigns etc. It has all the features which make it a perfect charity wordpress theme but it can be used for multiple purposes

such as to write a blog on charity activities and welfare related things or as a portfolio. It has a fully responsive layout and cross-browser compatibility. The NGO theme is written in clean and secure codes. It is SEO-friendly which makes it rank higher in search engine results. It has a testimonial section where people can express their views on your charity work.

#### Demo Link:-

https://786themes.com/demo/ngocharitypro/

# Required plugins:-

- 1. Contact Form 7(<a href="https://wordpress.org/plugins/contact-form-7/">https://wordpress.org/plugins/contact-form-7/</a>)
- 2. Newsletter(<a href="https://wordpress.org/plugins/newsletter/">https://wordpress.org/plugins/newsletter/</a>)
- 3. Give Donation Plugin and Fundraising Platform(<a href="https://wordpress.org/plugins/give/">https://wordpress.org/plugins/give/</a>)

# Social Charity Pro documentation: How to start?

This documentation will show you step by step how to complete the basic configuration of **Social Charity.**It is important that you follow these steps carefully because some steps build up on each other and that will help you a great deal to set up your website properly:

- 1. How to set up a static front page in WordPress?
- 2. How to upload, install and activate Social Charity Pro?
- 3. What is a page and how to create it?
- 4. What is the category and how to create it?
- 5. How to create menus?
- 6. How & where to place widgets on your website?
- 7. How to create posts?
- 8. How to add logo, header image and site title/tagline?
- 9. How to adjust options & layout?
- 10. How to add google map in contact page?

# 1 - How to set up a static front page in WordPress?

In order to create a **Social Charity pro** like front page like shown in the theme demos for **Social Charity Pro**,

- First to create a new page named Home(or else).
- Select Homepage template for your just newly created page under Page Attributes on the right side.

Finally, publish this page.

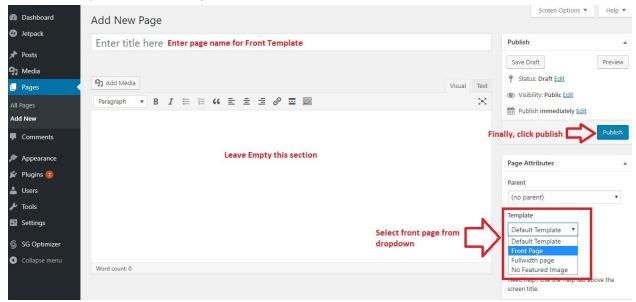

- Second, go to **Settings => Reading** in your WordPress dashboard.
- Select A static page and select your just created new page Home as Front page.

Note:- Don't forget to save your changes

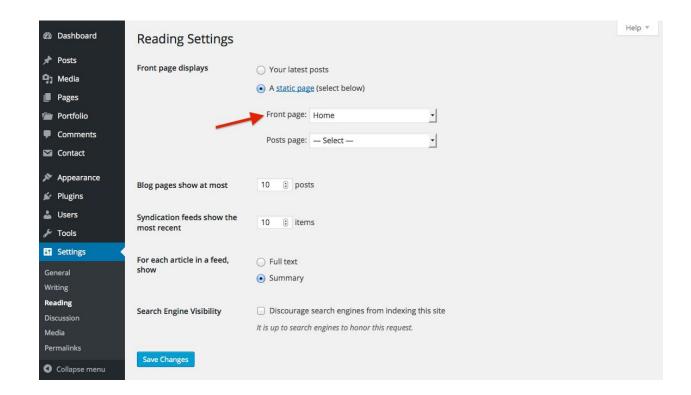

# 2 - How to upload, install and activate Social Charity Pro?

From WordPress Dashboard

- Login to Wordpress admin panel
- Go to > Appearance > Themes
- Click in add New > Upload social-charity-pro.zip file > Install Now
- Activate the theme

After installing the theme, now you can customize your website as per your preference.

# 3 -What is a page and how to create it?

Pages are static and are not listed by date. Pages do not use tags or categories. An about page is the classic example. Pages can be displayed in the sidebar using the Pages widget, and some themes display pages in the navigation at the top of the site.

#### -To create page

- Go to dashboard
- Click in Pages > Add New > Follow instructions as below

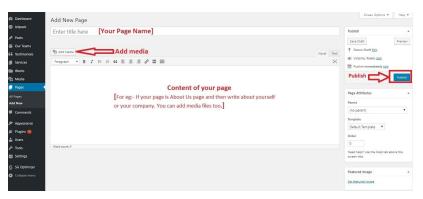

 After adding all content, you can publish your page and create necessary pages by the same method.

# 4 - What is the category and how to create it?

Categories provide a helpful way to group related posts together, and to quickly tell readers what a post is about. Categories also make it easier for people to find your content. Categories are similar to, put broader than, tags.

How to create categories

- Go to dashboard
- Click in Posts > Categories

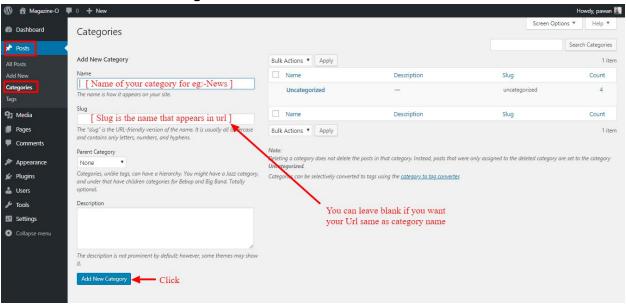

- You can put your own slug too, most of the time it is left blank which means name of the category itself will be its slug.
- [For eg. yoursite.com/category/category\_name]
- You can put description if you want.
- Now after adding category, your category will appear in right side of the post page.

• You can add more categories in same manner.

## 5 - How to create menus?

This theme comes with two menu locations. Primary & Footer(Quick Links)

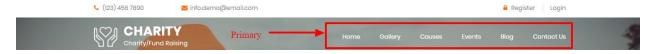

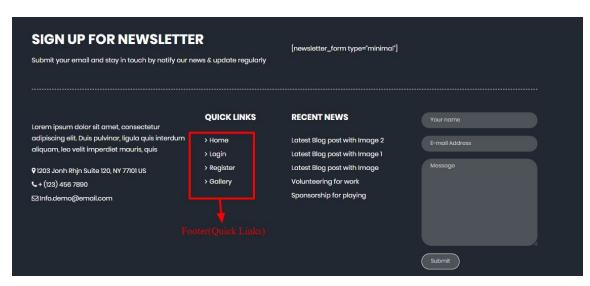

You can create menus in two ways.

- Appearance=>Customize=>Menus=>Create New Menu
- Appearance => Menus(We RECOMMENDED this Option for creating menus.)

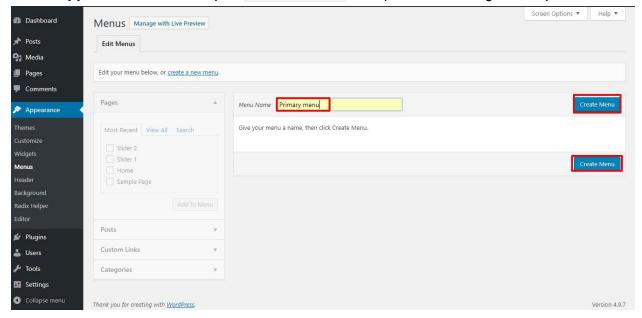

- Create **New Menu** [You need to create only one menu]
- Give name of the menu[For eg. Primary Menu] > Create Menu

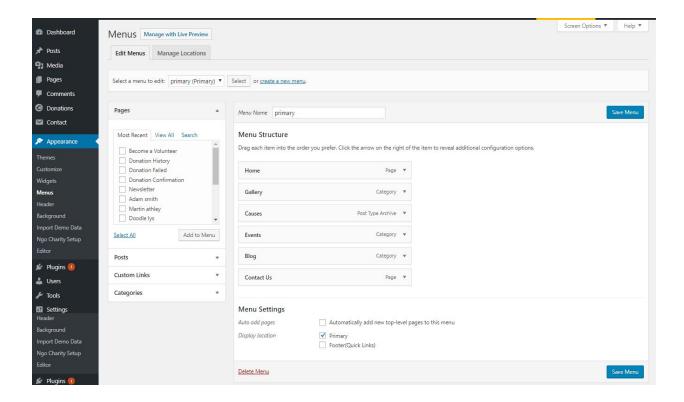

# 6 - How & where to place widgets on your website?

In this important step, we will show you where and how to place widgets. You can place widgets either through two ways:-

- Appearance => Widgets(We RECOMMENDED this Option for widget add in widget area.)
- Appearance => Customize => Widgets

**Note:-** Widgets can be placed simply via drag and drop, so just pull your favored widget to the widget area you like.

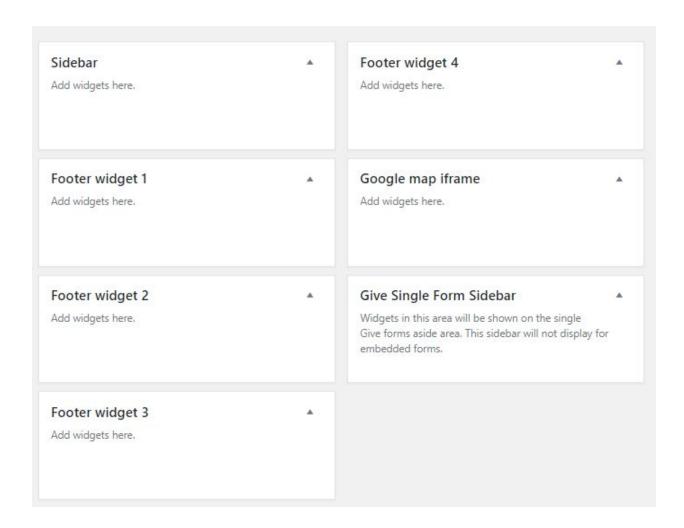

Here you can see the **Available widgets** areas of **Social Charity Pro** WordPress Theme.

| Archives                                                | Audio                                                      |
|---------------------------------------------------------|------------------------------------------------------------|
| A monthly archive of your site's<br>Posts.              | Displays an audio player.                                  |
| Calendar                                                | Categories                                                 |
| A calendar of your site's Posts.                        | A list or dropdown of categories.                          |
| Custom HTML                                             | Gallery                                                    |
| Arbitrary HTML code.                                    | Displays an image gallery.                                 |
| lmage                                                   | Meta                                                       |
| Displays an image.                                      | Login, RSS, & WordPress.org links.                         |
| Navigation Menu                                         | Newsletter                                                 |
| Add a navigation menu to your sidebar.                  | Newsletter widget to add<br>subscription forms on sidebars |
| Newsletter Minimal                                      | Pages                                                      |
| Newsletter widget to add a minimal<br>subscription form | A list of your site's Pages.                               |
| Recent Comments                                         | Recent Posts                                               |
| Your site's most recent comments.                       | Your site's most recent Posts.                             |
| RSS                                                     | Search                                                     |
| Entries from any RSS or Atom feed.                      | A search form for your site.                               |
| Tag Cloud                                               | Text                                                       |
| A cloud of your most used tags.                         | Arbitrary text.                                            |
| Video                                                   |                                                            |

#### 7 - How to create posts?

Now after all set, you can start writing your post. Follow these steps

- Go to dashboard > Posts > Add New
- Finally, click in publish Button. You can preview your post before actually publish it just
  make sure everything is ok. If you have not completed writing your post then you can
  save it as draft.

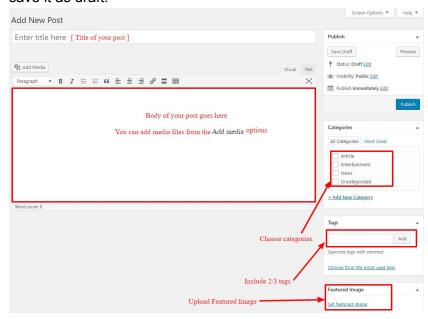

Finally, click in publish Button. You can preview your post before actually publish it just
make sure everything is ok. If you have not completed writing your post then you can
save it as draft.

# 8- How to add logo, header image and site title/tagline?

With **Social Charity Pro**, you may customize your header in many different ways. To upload a full-width header image, go to **Appearance => Customize => Header Settings = > Header Image** in your WordPress dashboard. **Header Image** Also used for breadcrumbs background image.

To upload a logo and display/hide the site title and tagline, you can navigate to **Appearance => Customize => General Settings => Site Identity** and apply your changes based on your personal.

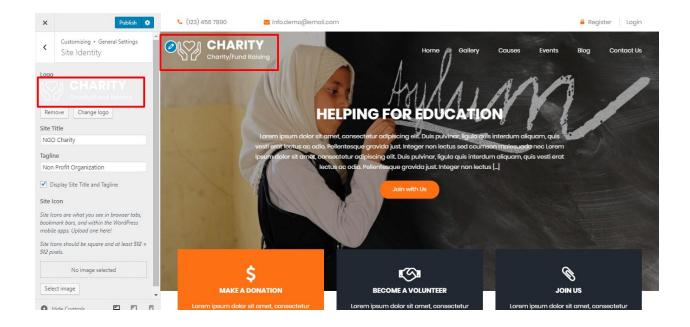

# 9- How to adjust options & layout?

After you have carefully followed the previous steps, you have successfully completed the basic configuration of the theme. You can now further customize and manage the appearance of your website via the extensive options panel of **Social Charity Pro**.

Please navigate to **Appearance => Customize** in your WordPress Dashboard to see the **Frontpage Ordering, General Settings, Header Settings, Frontpage Settings, Footer Settings** and **Page Template Settings** panel within the WordPress customizer.

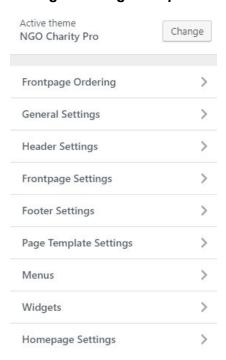

# 9.1 - Frontpage Ordering

To reordering section just by drag and drop customizer section. Follow these steps:-

• Go to Dashboard ,Appearance => Customize => Frontpage Ordering

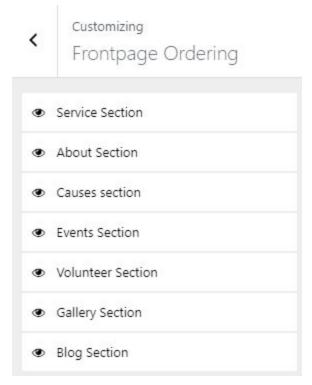

• **Drag** or **Drop** the section element to reorder.

# 9.2 - General Settings

In General Settings, we have following sections:-

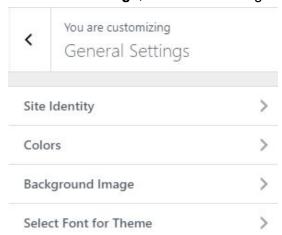

To Setting this options, follow these steps:-

- Go to Dashboard, Appearance => Customize => General Settings
- Open each section and start to set content and filled up fields as per your requirement.

## 9.2.1 Site Identity

Go to 8- How to add logo, header image and site title/tagline?

## **9.2.2 Colors**

This theme gives you only two color options.

- Primary Theme Color
- Secondary Theme Color
- Header Text Color
- Background Color

To setting colors of theme, Go to Dashboard

• Appearance => Customize => General Settings => Colors

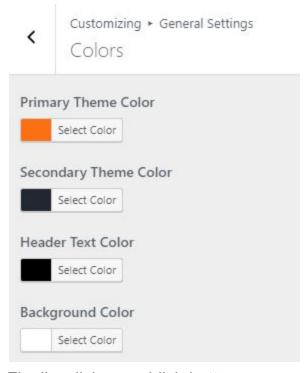

• Finally, click on publish button.

## 9.2.3 Background Image

To Setting background image of theme. Follow these steps:-

Go to Dashboard , Appearance => Customize => General Settings => Background
 Image

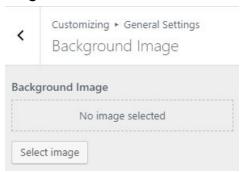

• Finally, click on publish button.

## 9.2.4 - Select Font for Theme

This themes give you unlimited Google font(more than 600+).

To setting Font of theme, Go to Dashboard

• Appearance => Customize => General Settings => Select Font For Theme

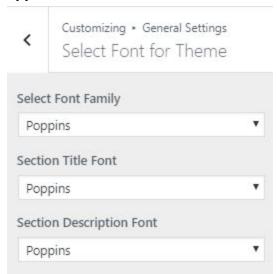

• Finally, click on publish button.

## 9.3 - Header Settings

In Header Settings, we have following sections:-

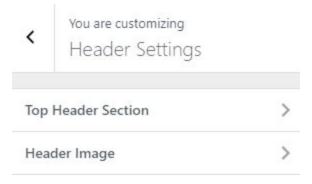

To Setting this options, follow these steps:-

- Go to Dashboard, Appearance => Customize => Header Settings
- Open each section and start to set content and filled up fields as per your requirement.

## 9.3.1 Top Header Section

To Setting Top Header left items of theme. Follow these steps:-

 Go to Dashboard , Appearance => Customize => Header Settings => Top Header Section

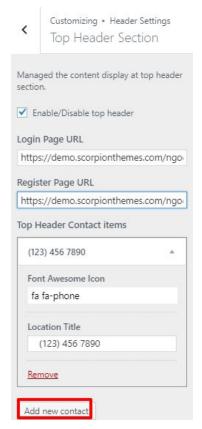

Finally, click on publish button.

## 9.3.2 Header Image

Got to 8- How to add logo, header image and site title/tagline?

# 9.4 - Frontpage Settings

In Frontpage Settings, we have following sections:-

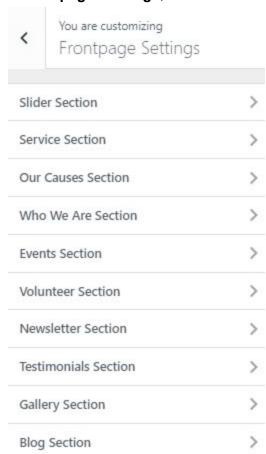

To Setting this options, follow these steps:-

- Go to Dashboard, Appearance => Customize => Frontpage Settings
- Open each section and start to set content and filled up fields as per your requirement.

## 9.4.1 Slider Section

To Setting Frontpage slider section of theme. Follow these steps:-

 Go to Dashboard , Appearance => Customize => Frontpage Settings => Slider Section

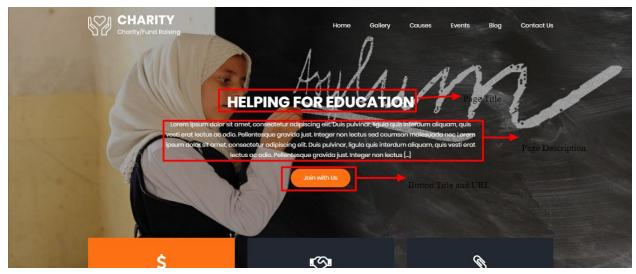

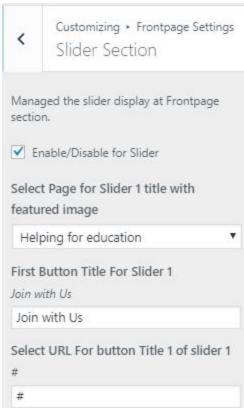

## 9.4.2 Service Section

To Setting Frontpage Service section of theme. Follow these steps:-

• Go to Dashboard , Appearance => Customize => Frontpage Settings => Service Section

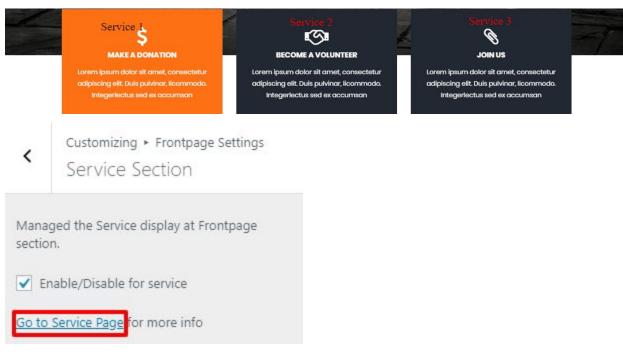

## 9.4.3 Our Causes Section

To Setting Front Page Our Causes section of theme. Follow these steps:-

Go to Dashboard , Appearance => Customize => Frontpage Settings => Our
 Causes Section

#### **OUR CAUSES**

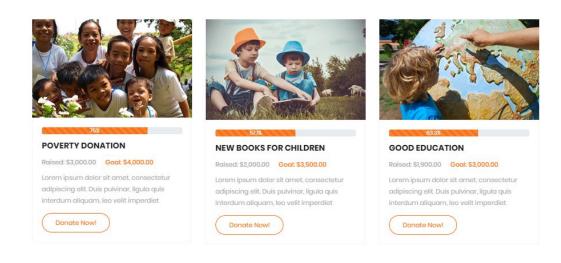

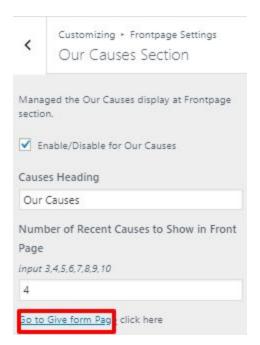

#### 9.4.4 Who We Are Section

To Setting Frontpage Who We Are section of theme. Follow these steps:-

• Go to Dashboard , Appearance => Customize => Frontpage Settings => Who We Are Section

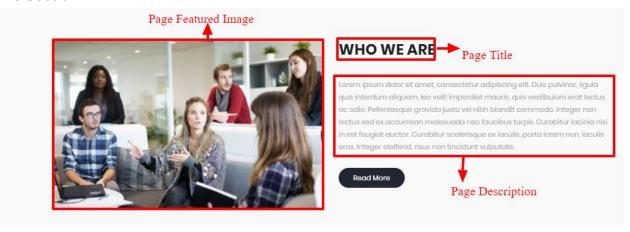

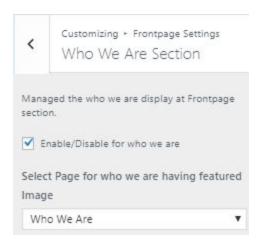

#### 9.4.5 Events Section

To Setting Frontpage Events section of theme. Follow these steps:-

Go to Dashboard , Appearance => Customize => Frontpage Settings => Events
 Section

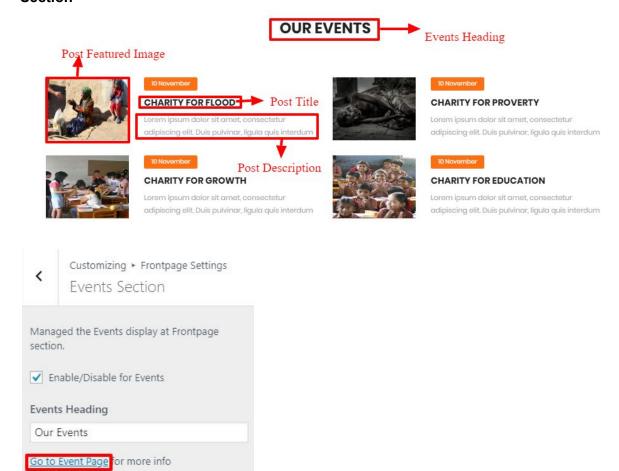

• Finally, click on publish button.

#### 9.4.6 Volunteer Section

To Setting Frontpage Volunteer section of theme. Follow these steps:-

• Go to Dashboard , Appearance => Customize => Frontpage Settings => Volunteer Section

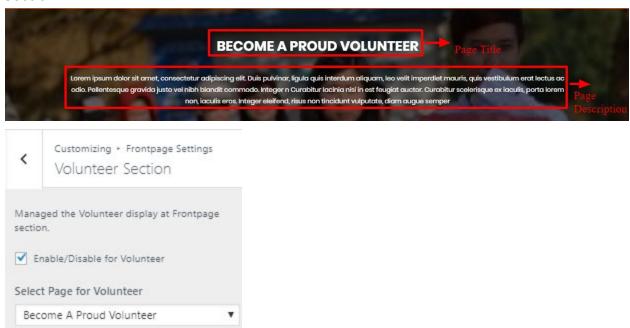

• Finally, click on publish button.

#### 9.4.7 Newsletter Section

To Setting Front Page Newsletter section of theme. Follow these steps:-

Go to Dashboard , Appearance => Customize => Frontpage Settings => Newsletter Section

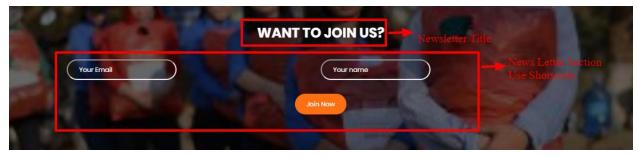

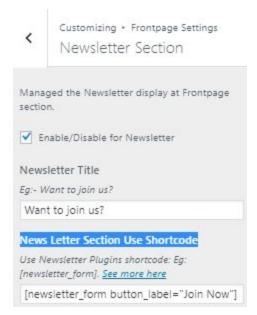

## 9.4.8 Testimonials Section

To Setting Frontpage Testimonials section of theme. Follow these steps:-

Go to Dashboard, Appearance => Customize => Frontpage Settings => Testimonials Section

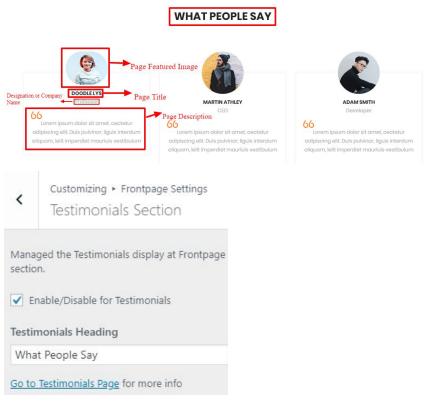

Finally, click on publish button.

## 9.4.9 Gallery Section

To Setting Frontpage Gallery section of theme. Follow these steps:-

• Go to Dashboard , Appearance => Customize => Frontpage Settings => Gallery Section

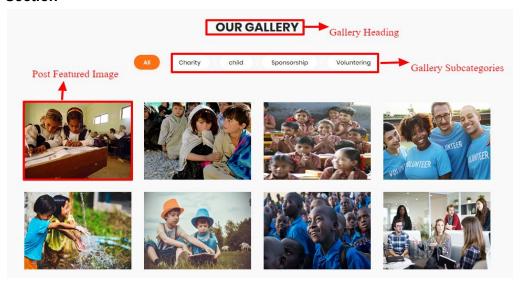

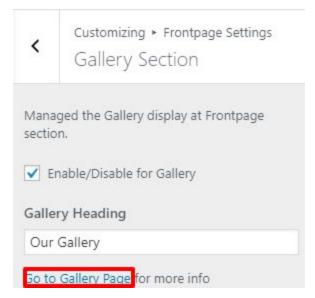

Finally, click on publish button.

## 9.4.10 Blog Section

To Setting Frontpage Blog section of theme. Follow these steps:-

 Go to Dashboard , Appearance => Customize => Frontpage Settings => Blog Section

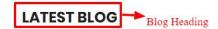

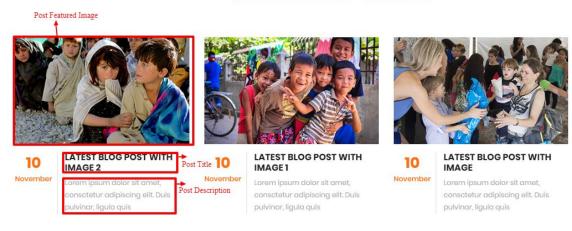

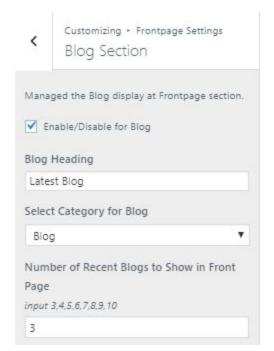

## 9.5 - Footer Settings

In Footer Settings, we have following sections:-

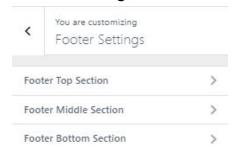

To Setting this options, follow these steps:-

- Go to Dashboard, Appearance => Customize => Footer Settings
- Open each section and start to set content and filled up fields as per your requirement.

## 9.5.1 Footer Top Section

To Setting Footer Top section of theme. Follow these steps:-

 Go to Dashboard, Appearance => Customize => Footer Settings => Footer Top Section

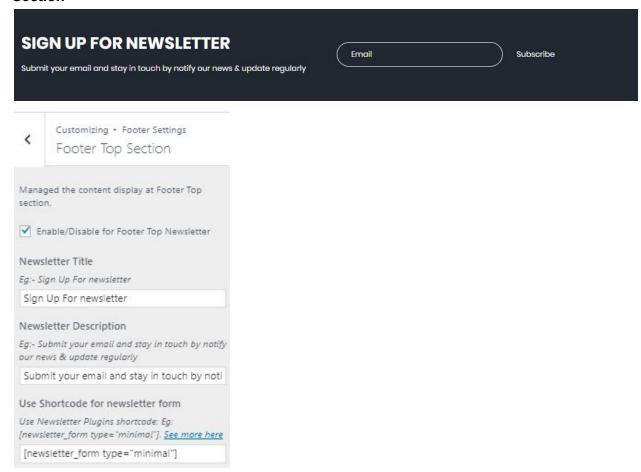

Finally, click on publish button.

#### 9.5.2 Footer Middle Section

To Setting Footer Middle section of theme. Follow these steps:-

 Go to Dashboard, Appearance => Customize => Footer Settings => Footer Middle Section

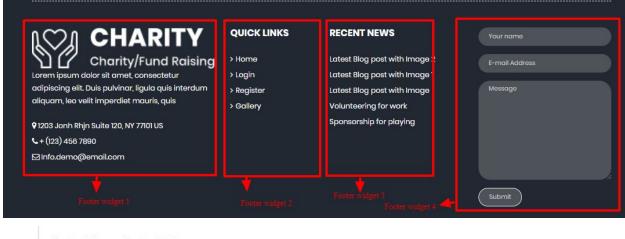

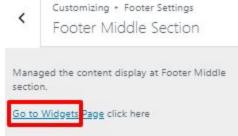

#### 9.5.3 Footer Bottom Section

To Setting Footer Bottom section of theme. Follow these steps:-

Go to Dashboard, Appearance => Customize => Footer Settings => Footer
 Bottom Section

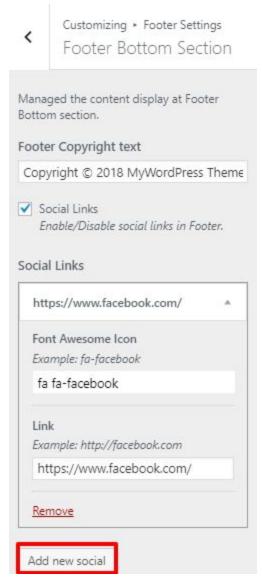

# 9.6 - Page Template Settings

In Page Template Settings, we have following sections:-

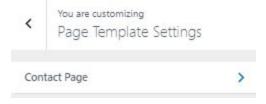

To Setting this options, follow these steps:-

- Go to Dashboard, Appearance => Customize => Page Template Settings
- Open each section and start to set content and filled up fields as per your requirement

## 9.6.1 Contact Page

To Setting Contact Page of theme. Follow these steps:-

Go to Dashboard , Appearance => Customize => Page Template Settings => Contact Page

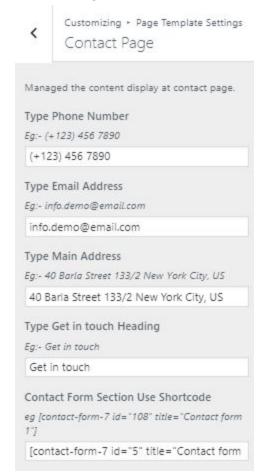

• Finally, click on publish button.

# 10- How to add google map in contact page?

To add google map in contact section, Follow these steps:-

- I. Go to <a href="https://www.google.com/maps">https://www.google.com/maps</a>.
- II. Type address on search bar

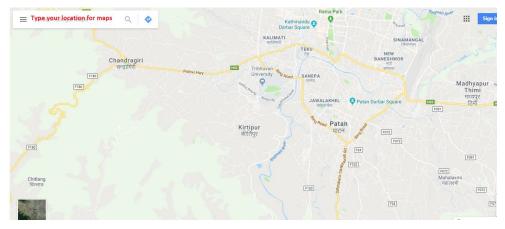

III. Click on **SHARE** button.

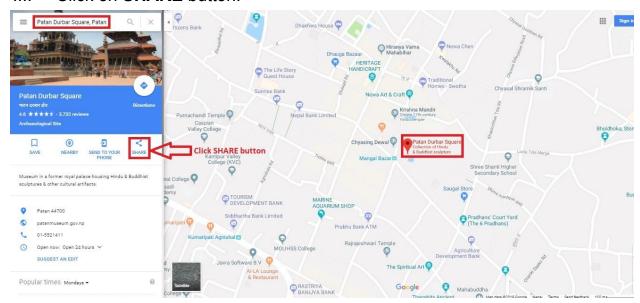

IV. Copy html on click Copy HTML.

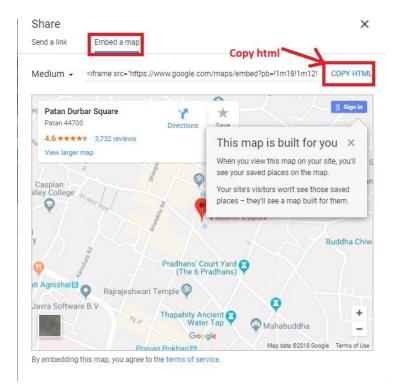

- V. Go to Dashboard, **Appearance => Widgets.**
- VI. Drag and drop Custom HTML Widget in Google map widgets area.

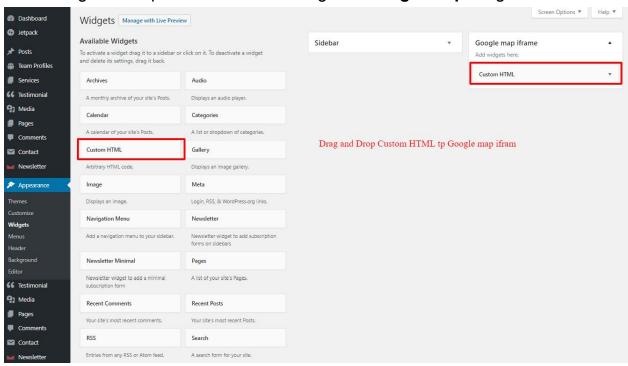

VII. After that, paste copied html of **step IV**. in content field of Custom HTML widget

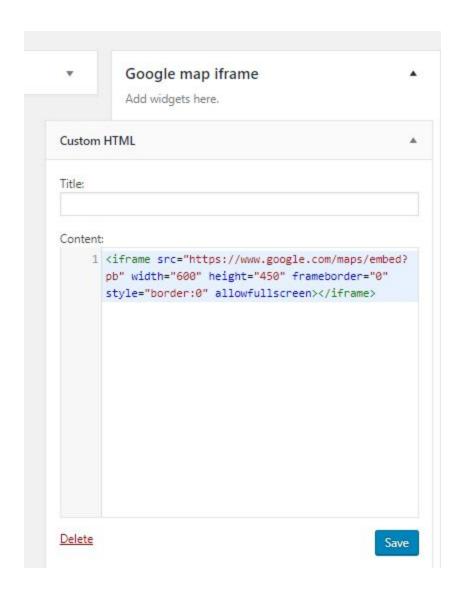

VIII. Finally, Click save button.